①ID、パスワードで電子版にログインしてください。設定変更の警告画面が表示されます。

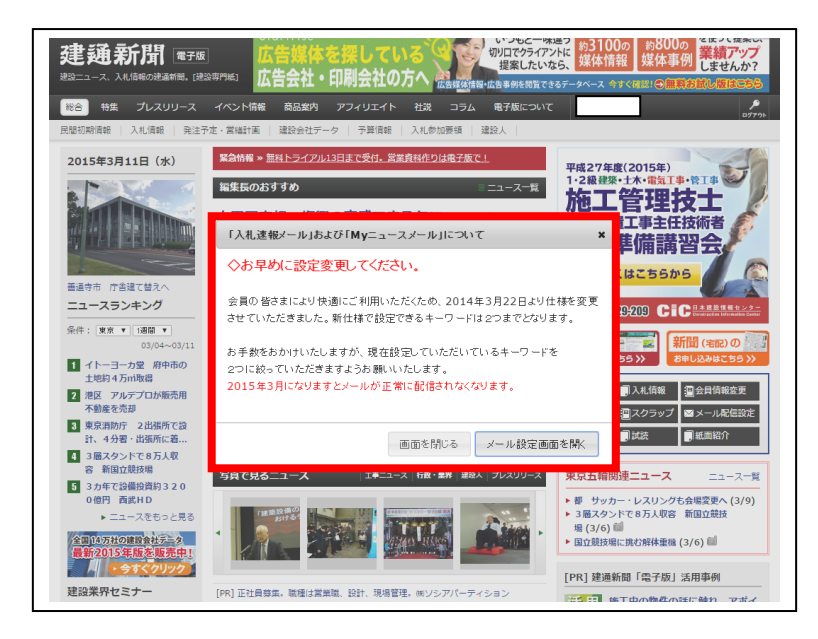

①「メール設定画面を開く」をクリッ クしてください。

②【入札速報メール設定方法】

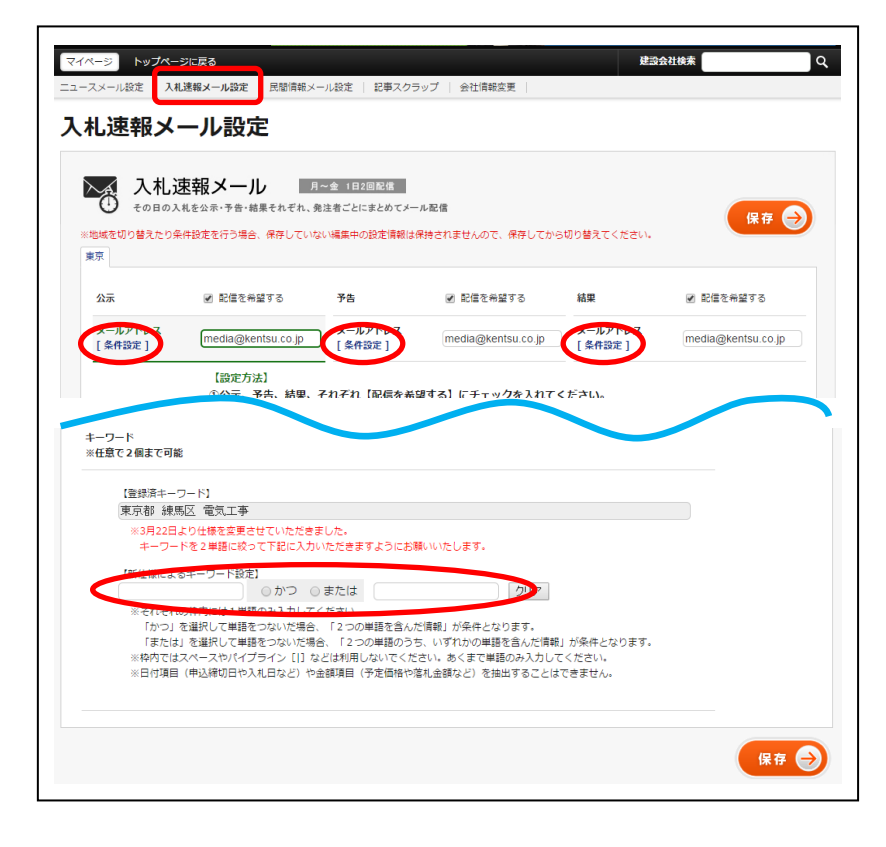

※2014年3月からキーワードの設定は2つまでとなりました。

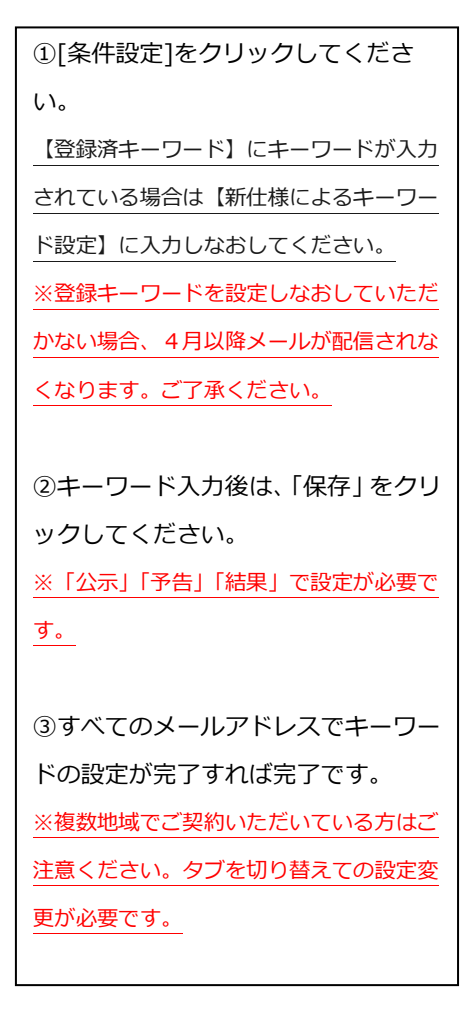

## ③【Myニュースメール設定方法】

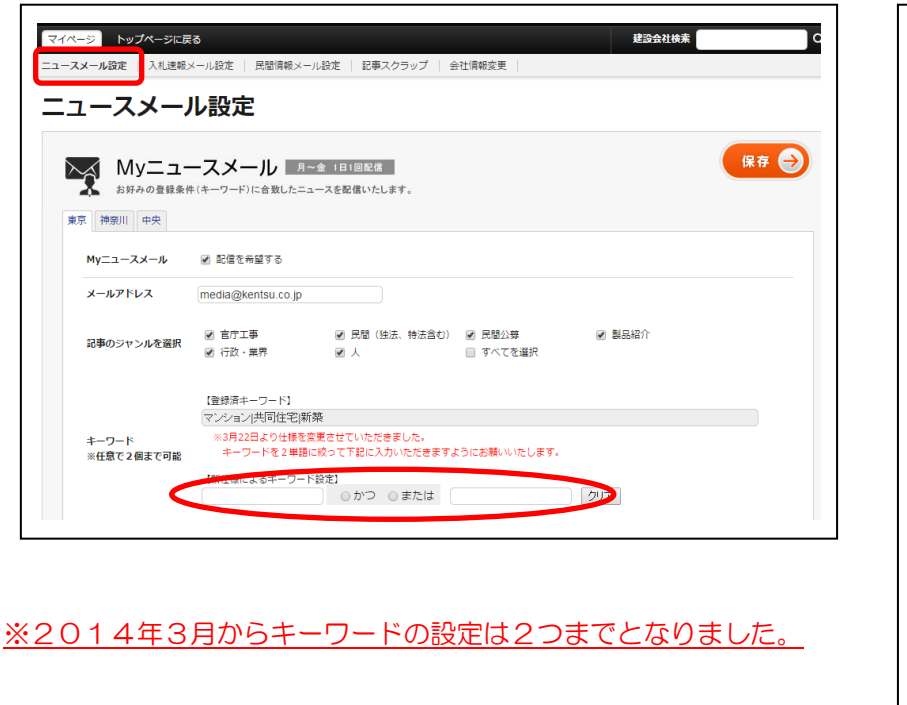

①【登録済キーワード】にキーワードが入 力されている場合は【新仕様によるキーワ ード設定】に入力しなおしてください。 ※登録キーワードを設定しなおしていただ かない場合、4月以降メールが配信されな くなります。ご了承ください。 ②キーワード入力後は、「保存」をクリ ックしてください。 ※「公示」「予告」「結果」で設定が必要で す。 ③すべてのメールアドレスでキーワー ドの設定が完了すれば完了です。 ※複数地域でご契約いただいている方はご 注意ください。タブを切り替えての設定変 更が必要です。

④電子版トップページに戻り、警告が表示されなければ設定が完了です。引き続きメール配信サービスがご 利用になれます。

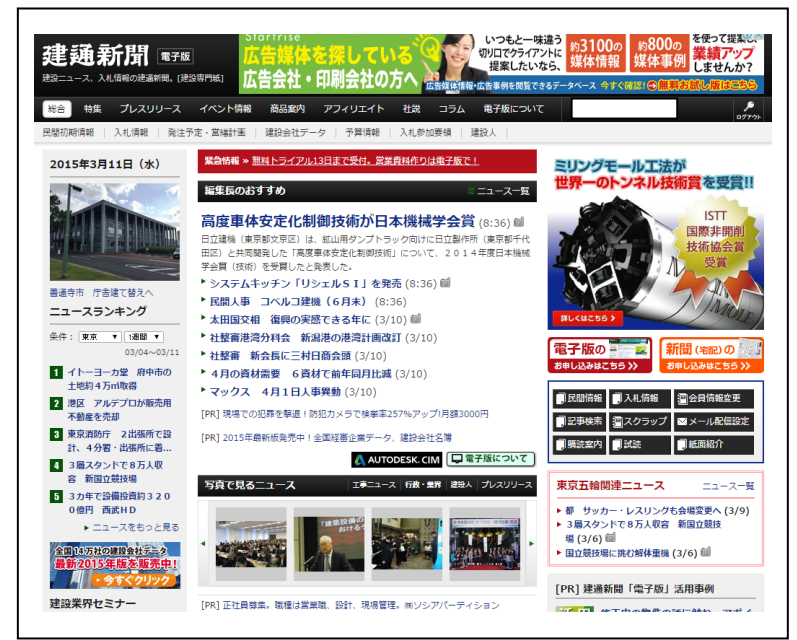

設定変更でご不明な点がございましたら、下記事務局までお問い合わせください。 建通新聞電子版運営事務局 TEL:03-5425-2070